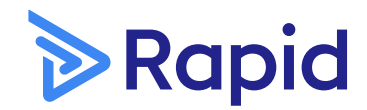

QUICK START GUIDE

# Transform the way you manage your contractor workforce

**For contractor administrators**

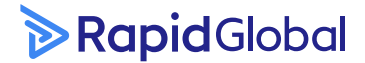

**1800 307 595** | [support@rapidglobal.com](mailto:support%40rapidglobal.com?subject=) | [rapidglobal.com](https://www.rapidglobal.com)

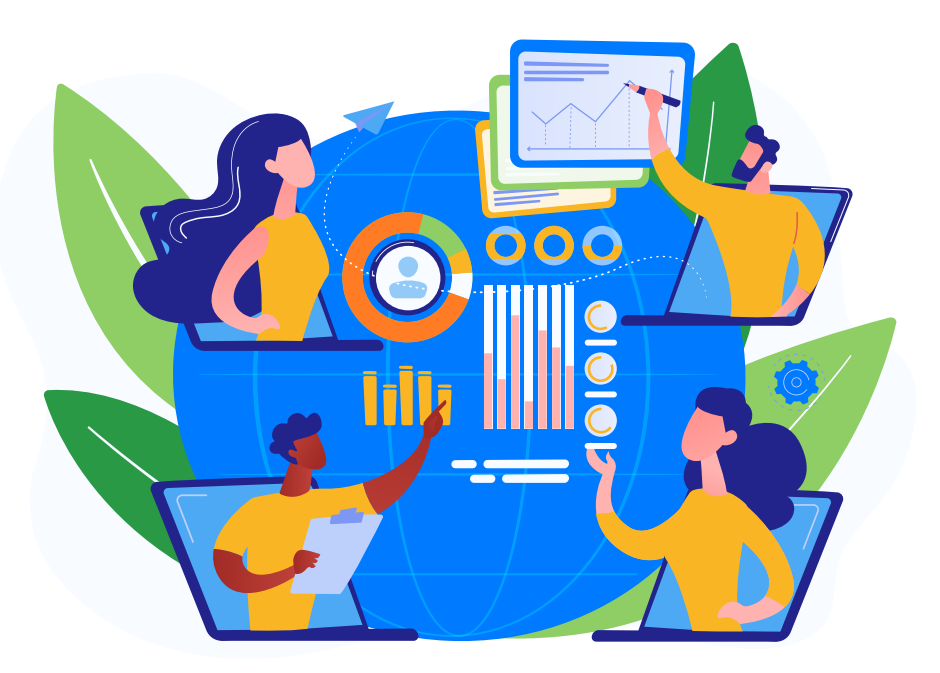

Leading global companies choose Rapid to support their compliance, safety and risk management processes with their employees, contractors, and site visitors. Our fully integrated and modular workforce management software supports a culture of safety and compliance for companies around the world.

Our quick start guide will outline the steps you need to take to complete the setup of your Rapid Contractor Management system.

#### **Quick Start Guide** | Rapid Contractor Management

### **Contents**

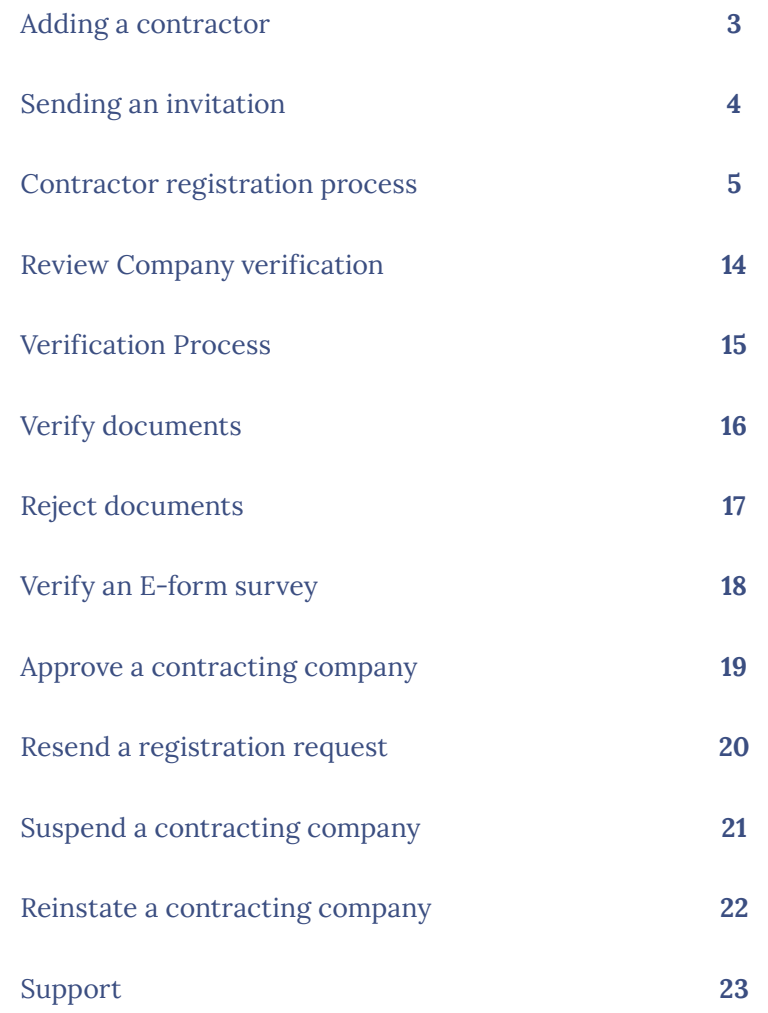

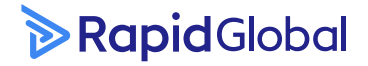

### **Adding a contractor**

From the Contractor Management dashboard, you can view a summary of your contractor companies, their compliance documentation, and inductees in the system.

To add a new contactor, click on Add New Contractor (1).

The new contractor screen will be displayed. Personnel Type (2) – Select a worker type that relates to the contractor you are requesting to register.

Select the Division and Site (3) this contractor belongs to.

Enter the contractor's information into the remaining fields. Company Name, Primary Contact, and Email are mandatory fields (4).

Click Create (5).

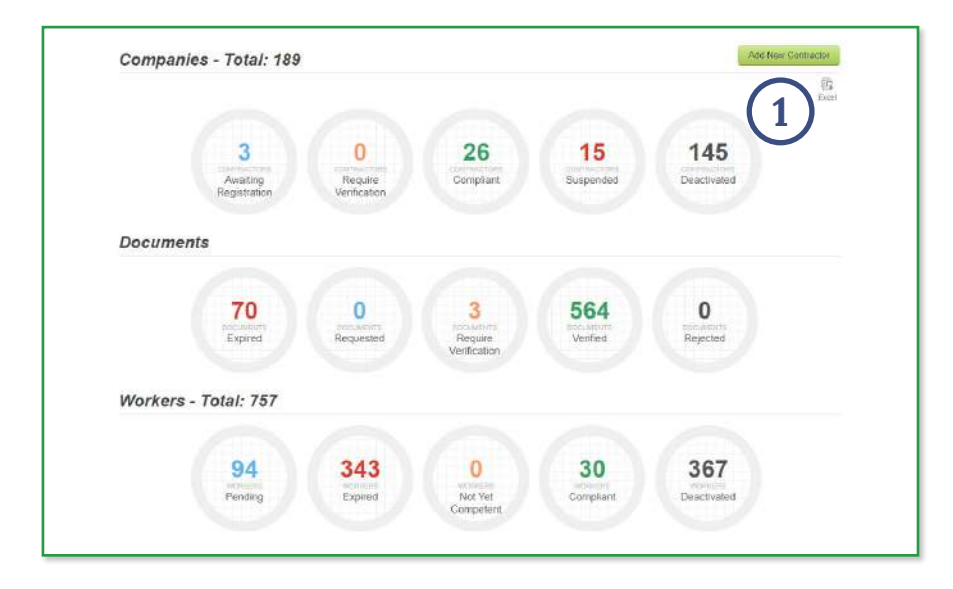

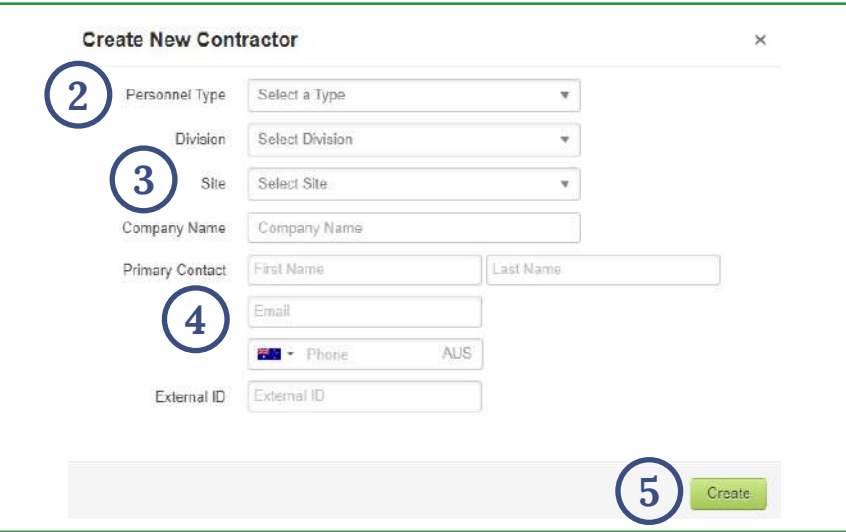

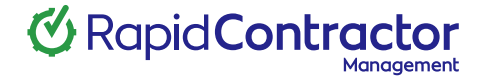

### **Sending an invitation**

The Request to Register email will be displayed in a new window.

You can amend the email content however the link must not be altered.

#### Click Send (1).

A Confirmation Message (2) will be displayed to confirm that your email invitation has been successfully sent to the contractor.

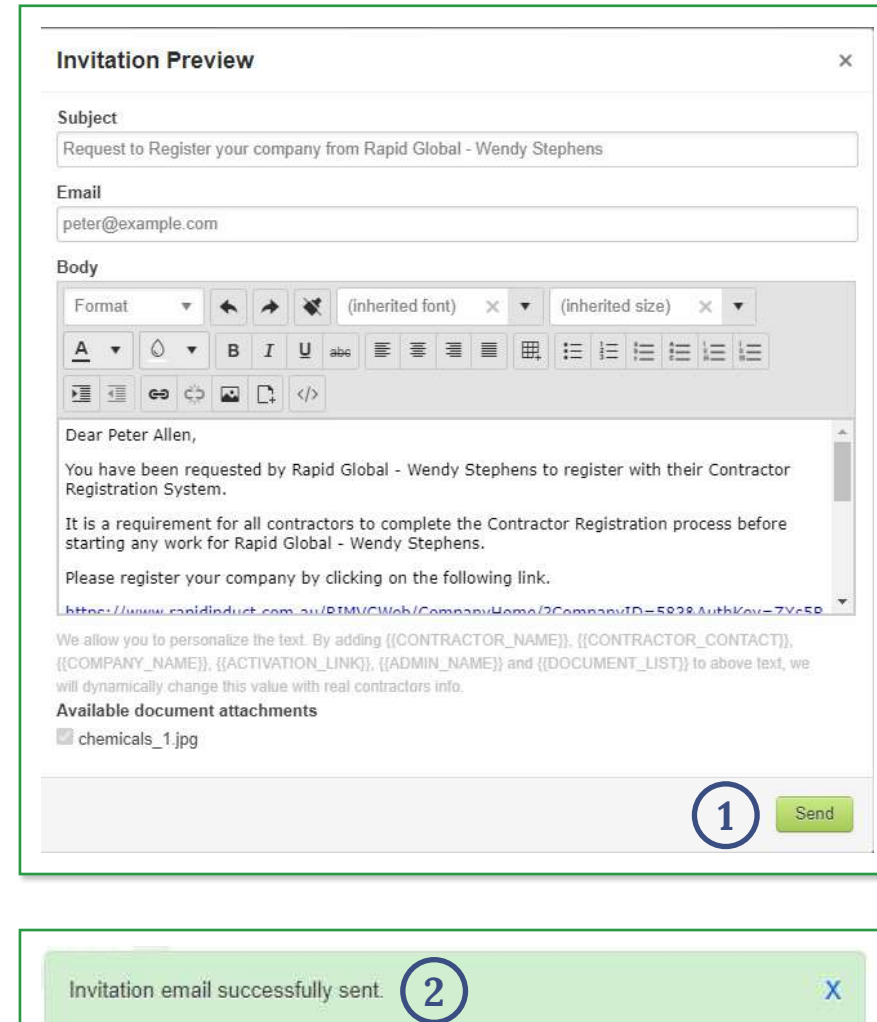

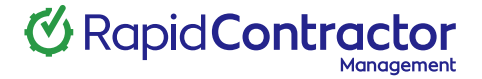

#### <sup>1</sup> **Contractor registration process**

This is an example the contractor's registration experience.

The Email (1) displayed will be received by the contractor when invited to register.

To commence the registration, process the contractor is instructed to select the hyperlink (2).

The **welcome screen (3)** will be displayed which outlines the documents the contractor will be required to upload as part of the registration process.

Click Next.

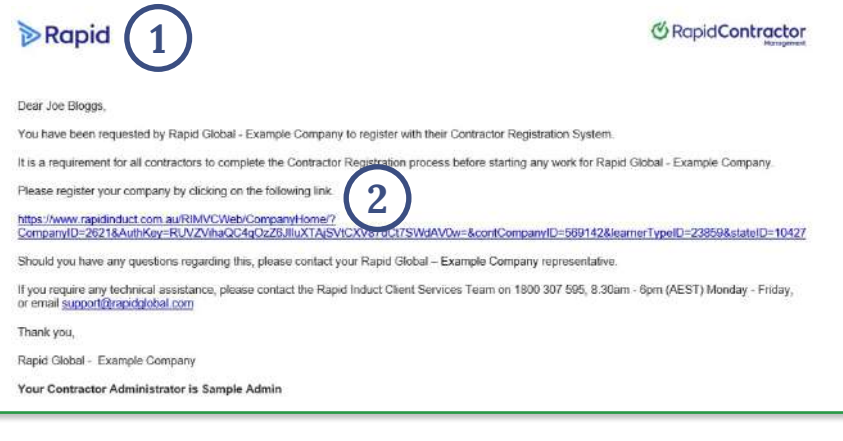

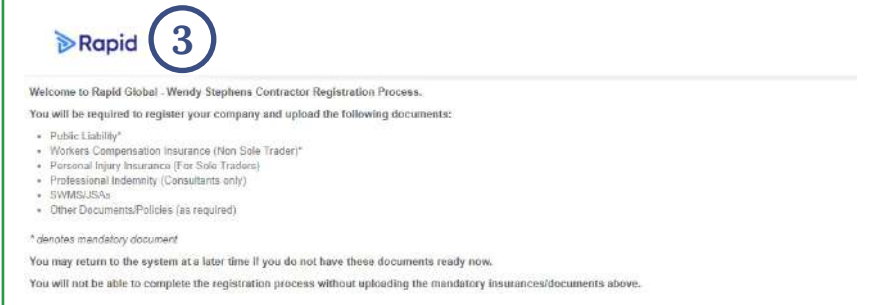

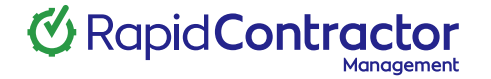

### **Contractor online declaration**

The contractor will be asked to acknowledge the Online Declaration (1).

#### Click Next.

The contractor is required to enter some basic details (2) about their company.

\* Denotes mandatory field.

Click Next (3).

Please note: There may be additional fields for contractors to complete, depending on how your system has been tailored for your company.

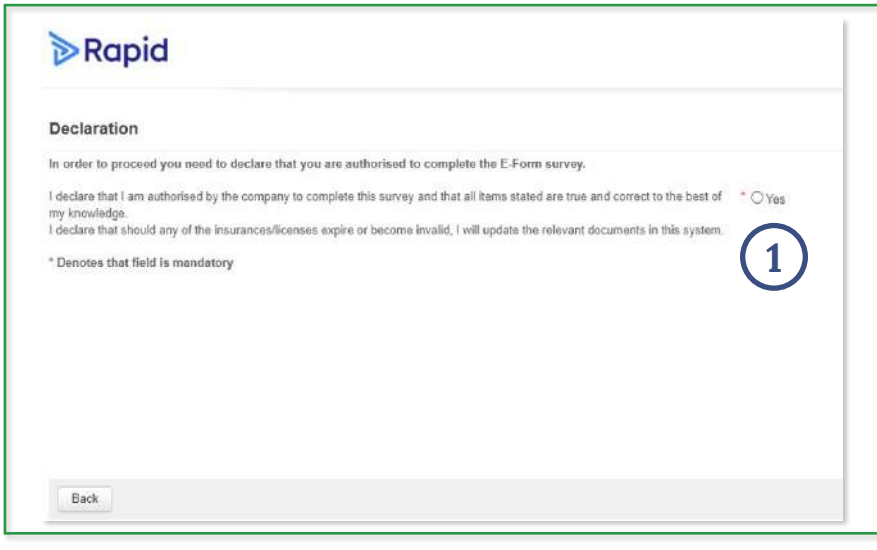

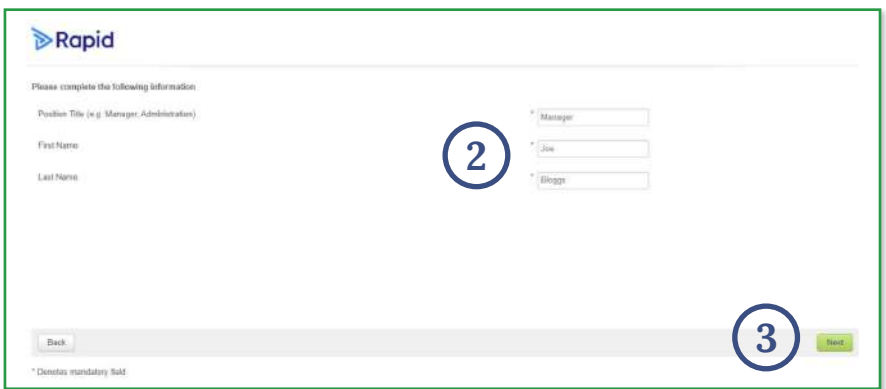

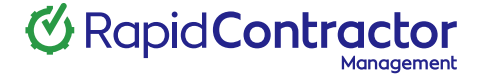

### **Company registration details**

The contractor will be asked to enter their company details and confirm their ABN (1).

\* Denotes mandatory field.

Once completed, click Next (2).

Please note: There may be additional fields for contractors to complete, depending on how your system has been tailored for your company.

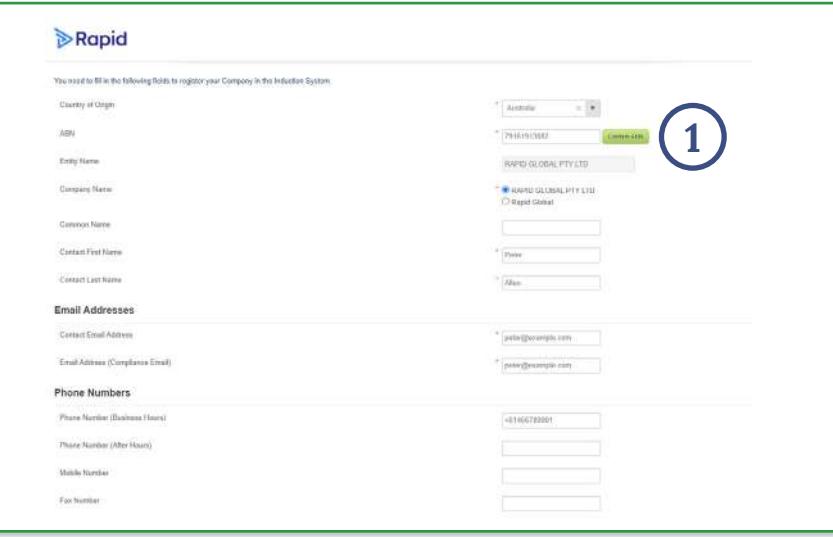

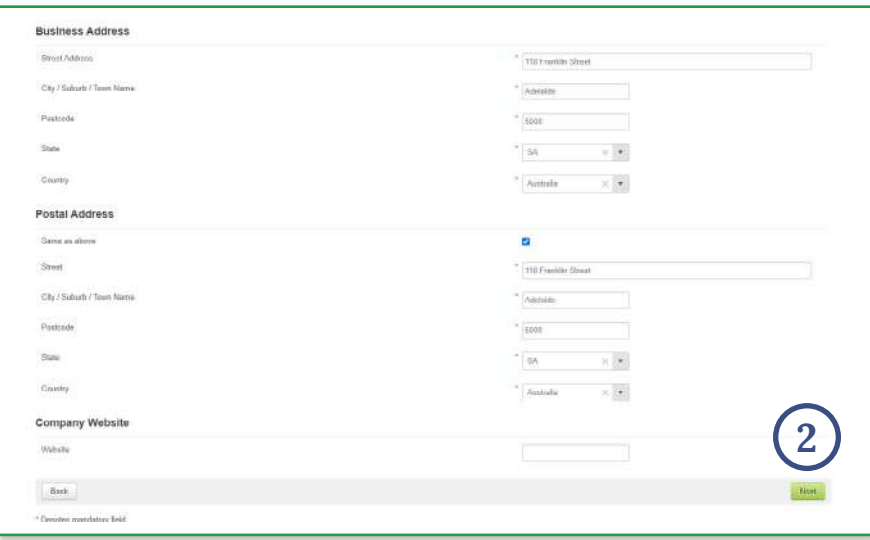

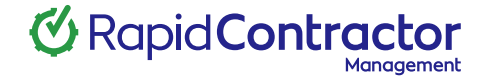

### **Creating account password**

The contractor will now create a **Password (1)** which will be used to access the system in future.

Please note: This page will only appear if the contractor has not registered a Rapid Single Sign-On (SSO) account (MyRapid account).

#### The password must be:

- Minimum of eight characters.
- Must include a combination of letters and numbers.
- **EXECONS** Consist of at least one upper case and one lower case letter.

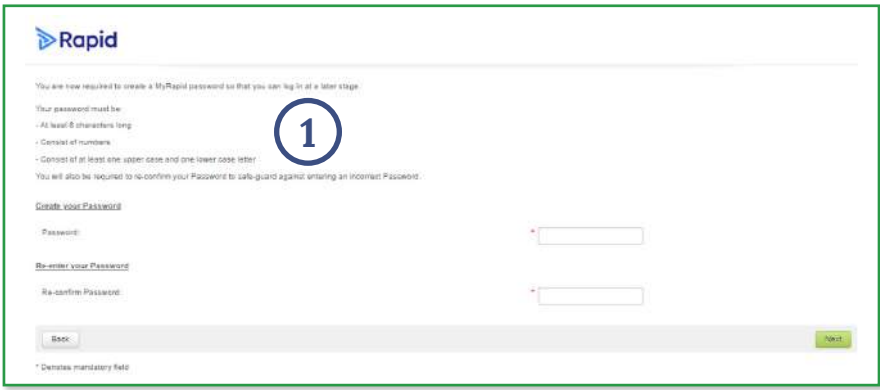

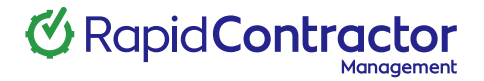

### **Uploading insurance documentation**

The contractor is now required to upload the relevant insurance documentation (1).

Please note: If the contractor does not have their insurances at the time of registration, they can exit the registration process and return to this page by logging in.

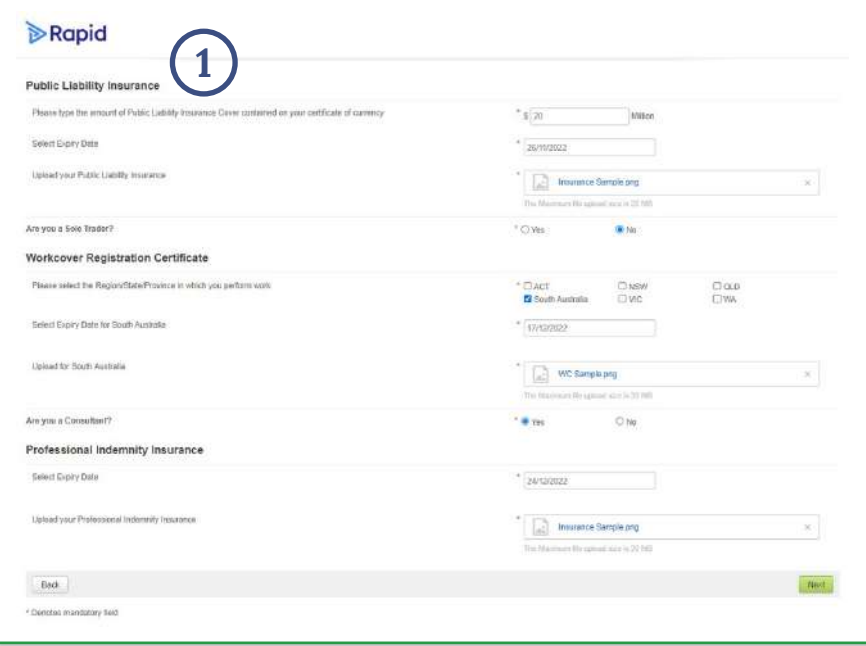

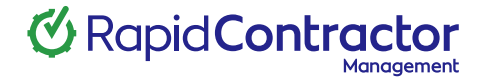

### **Pre-qualification survey**

Based on the way the system has been set up, the contractor may be asked to fill out a series of pre-qualification questions known as the E-form Survey (1).

Please note: Additional documents may be requested depending on the answers to the E-form Survey.

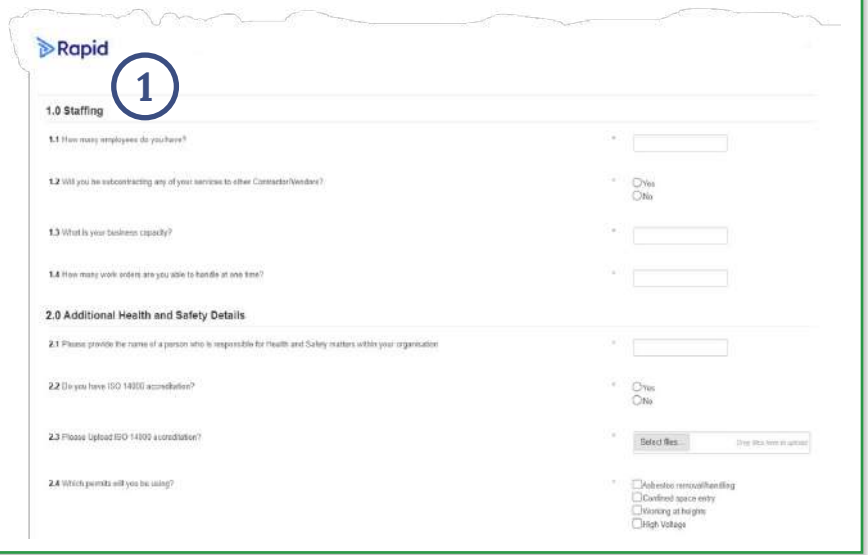

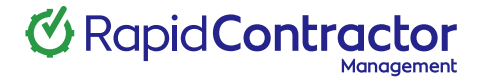

### **Uploading SWMS / JSA**

The contractor may also be requested to upload other mandatory documents such as Safe Work Method Statements (Job Safety Analysis) (1) depending on how the system is set up.

To continue, click Next (2).

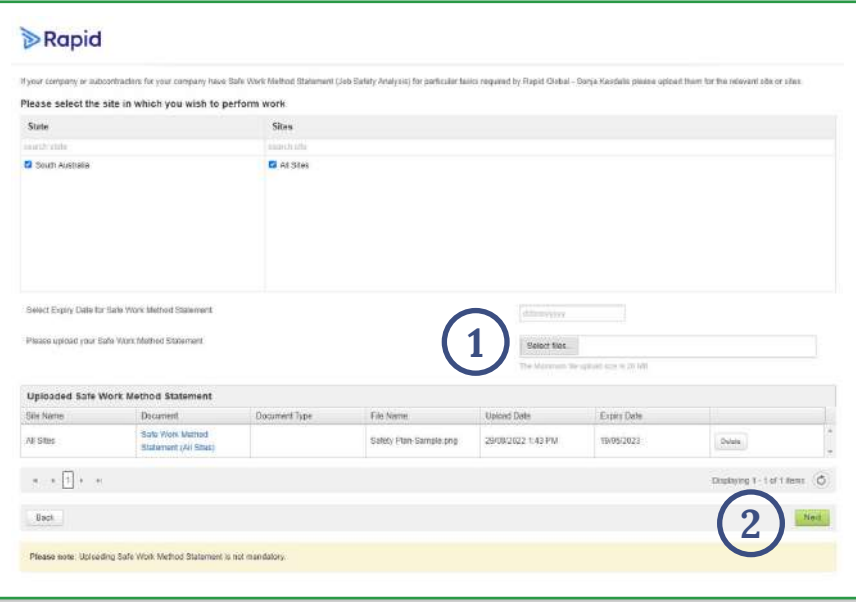

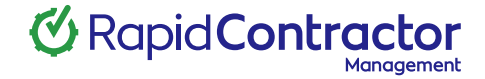

## **Type of work**

Depending how your system has been set up, a Type of Work (1) section may appear next.

This section can request the contractor company to select the type of work they will be performing.

Click Next (2) to continue.

Based on the work types selected, additional documentation (3) may be requested for upload.

This section is used to request mandatory company documents that are required to perform specific job roles.

For example, if electrical work is selected, the contractor company may be required to upload an electrical licence.

Click Next (4) to continue.

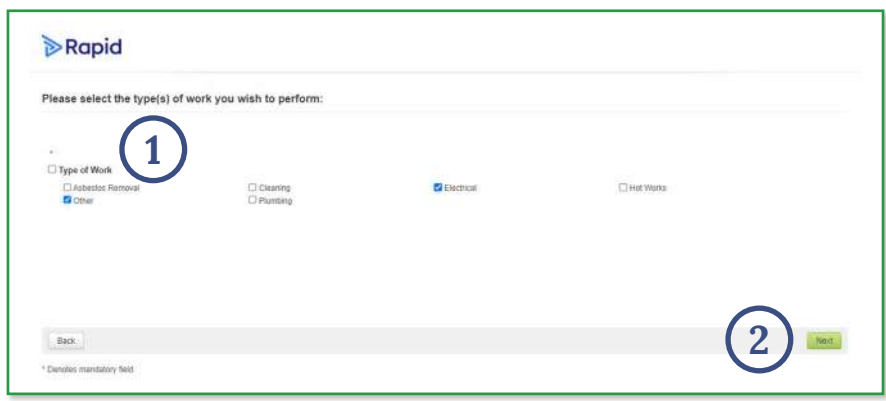

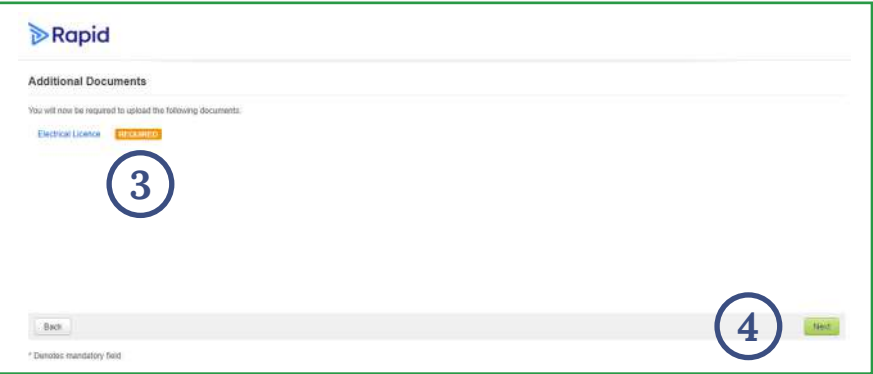

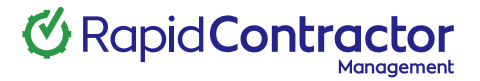

### **Completion of registration process**

This is a sample of the **final page (1)** of the registration process.

The contractor has now **completed** the registration process.

The contractor is advised that their registration is under review and that a notification has been sent to a company administrator to determine their compliance.

The contracting company is now ready to be reviewed for approval.

#### Rapid 1

Thank you for completing the registration process.

A notification has been sent to the administrator who will now review your registration and will contact you via email.

If you have any questions about this process, please contact your Rapid Global - Sonja representative

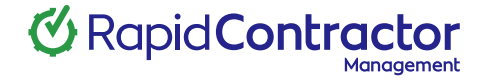

### **Review company verifications**

From the Companies Section (1) on the dashboard, click the number in the Require Verification (2) circle to display Contractors awaiting approval.

Click on the Contractor Name (3) to display their company profile.

Alternatively, from the Documents Section (4), click the Requires Verification (5) circle to view all documents awaiting approval.

The **Search Filter (6)** function can also be used to search for a particular Contracting company awaiting approval.

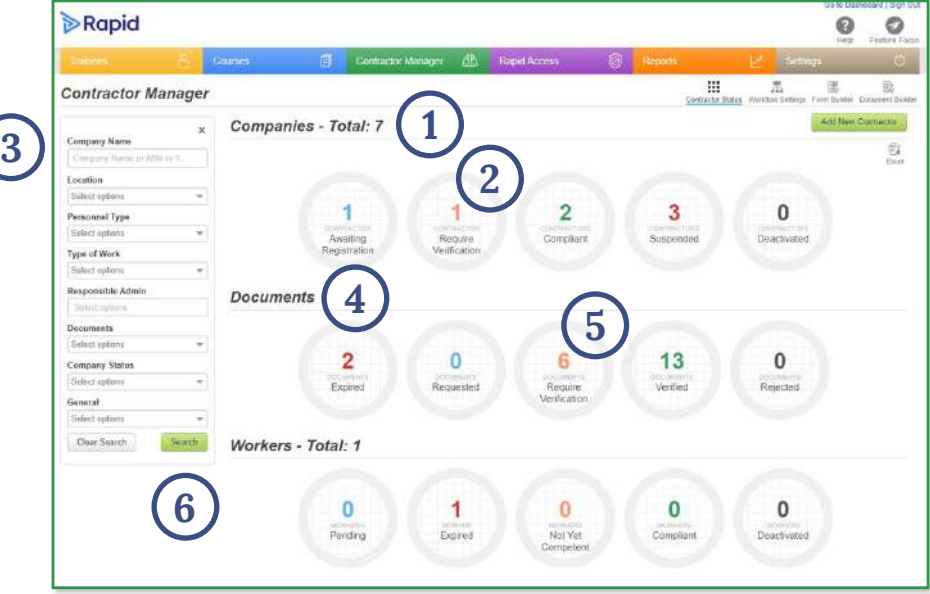

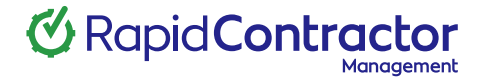

### **Verification Process**

In the company profile, Click the Documents Circle (1) below the company details to view the all documents. The Document Status (2) will appear on the right. Click the document that Requires Verification (3).

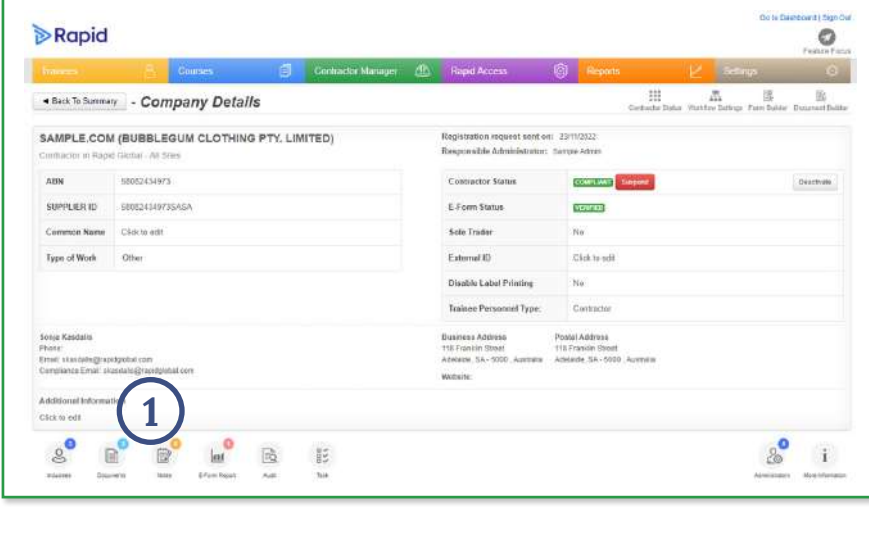

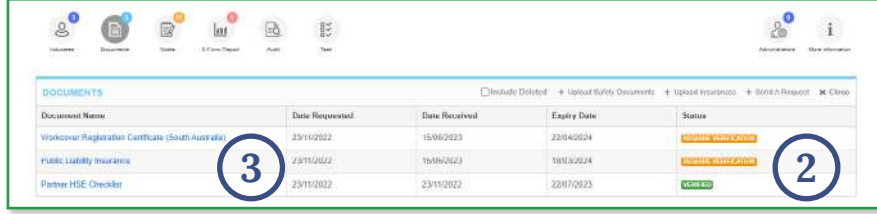

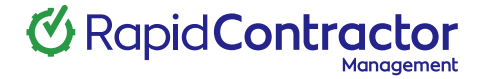

### <sup>4</sup> **Verify documents**

The **Document Details (1)** screen will be displayed.

Once you have reviewed and confirmed that the document meets your company's requirements, click Verify (2).

Note: You can amend the expiry date or alternatively you can select Never Expire (3) by clicking on the date.

To close the window and return to the Contractor Management Dashboard click the 'x' (4) in the top right-hand corner.

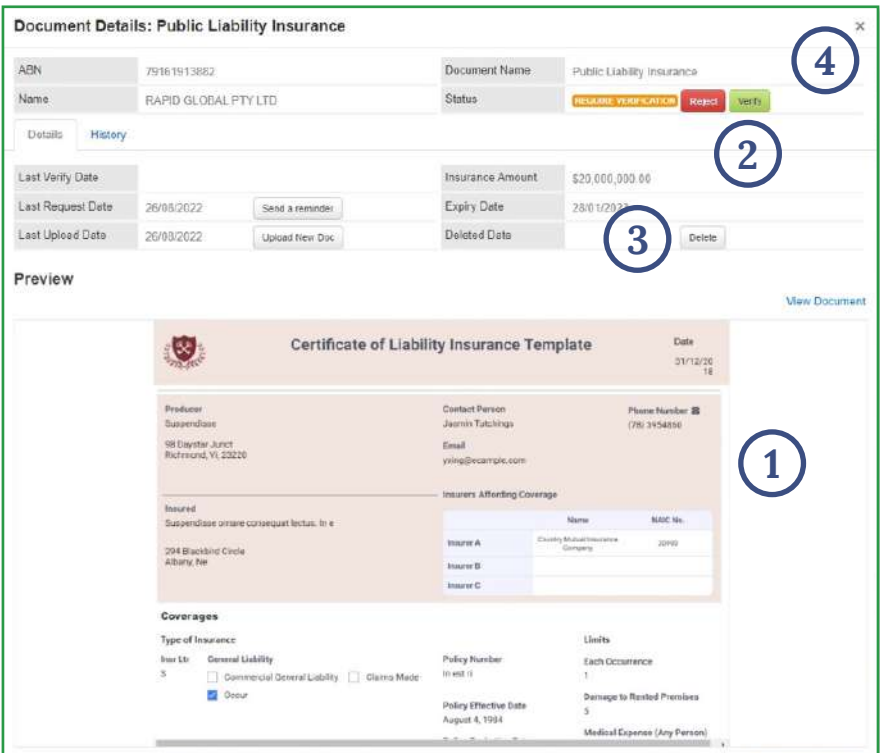

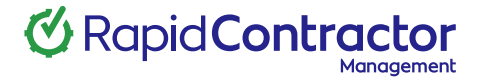

### **Reject documents**

Alternatively, you can reject a document that does not meet your requirements.

#### Click Reject (1).

Enter a reason the document was rejected and click Confirm (2).

Please note: the reject reason entered will be included in the comment section of the email sent to the contractor.

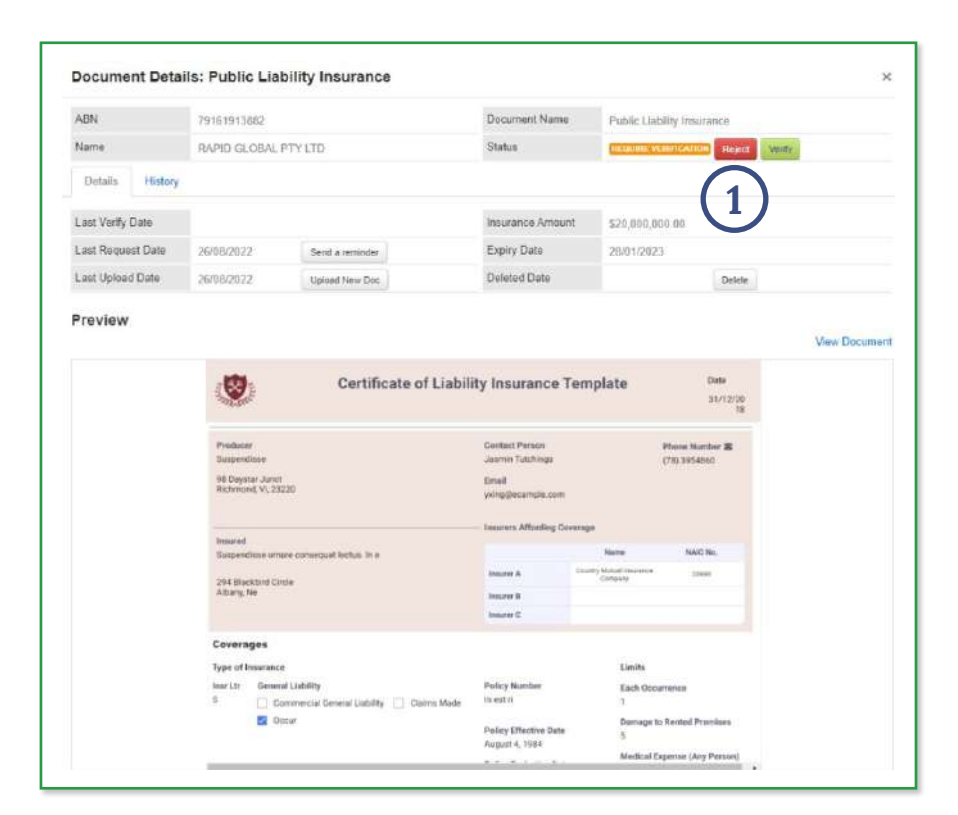

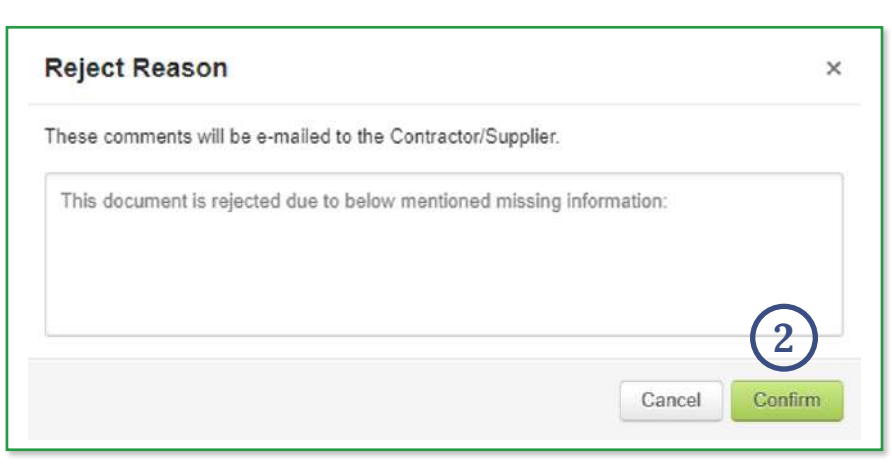

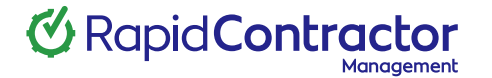

### **Verify an e-form survey**

#### Click E-Form Report (1)

Once the company has registered you can verify the E-form. A drop-down menu will appear showing the E-Form link, the requested and completed date as well as the E-Form status.

#### Click on the E-Form Hyperlink (2).

Please note the E-form may not be available in your system.

#### The E-Form questions will be displayed along with the contractor's answers (3).

Internal comments can be made against each answer if required by selecting the Comments icon (4) displayed next to the question (for internal use only, comments are not sent or seen by the contractor).

To view the contractor's answers that were returned as non-compliant, click on Non-Compliant Report (5).

The E-Form Report can be Verified or Rejected (6).

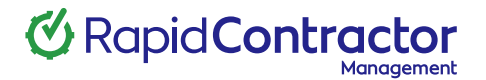

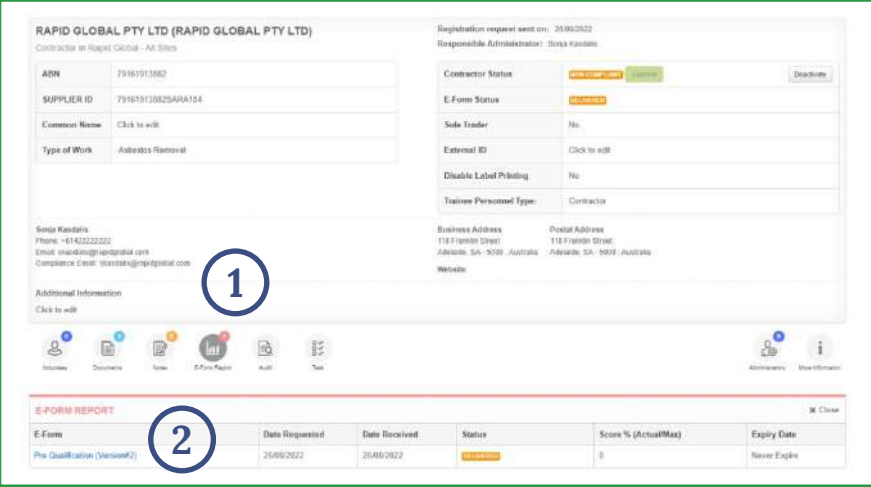

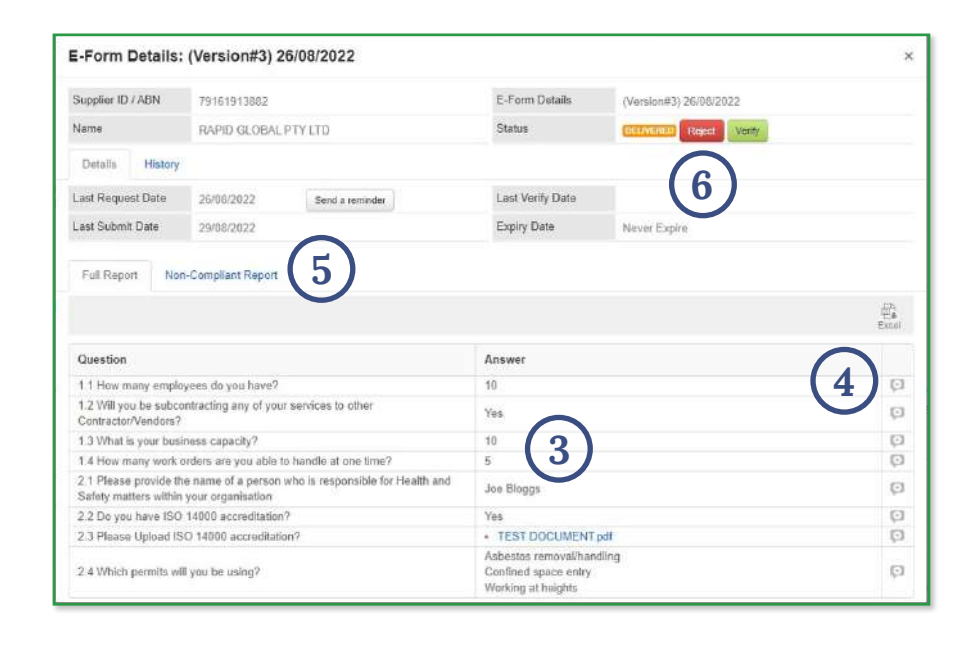

### **Approve a contracting company**

Once all company documents and E-form have been verified, the contracting company can be approved.

To approve the contractor, click Approve (1).

Enter any applicable comments/instructions and click Confirm (2).

Please note: The comment entered will be included in the comment section of the email sent to the contractor.

Once a company is approved (compliant), induction keys can be issued to inductees/workers of the contractor company.

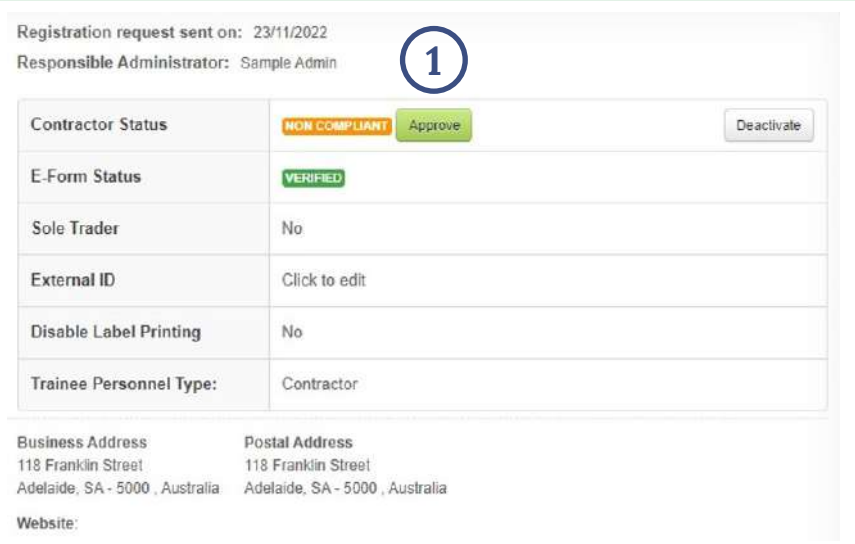

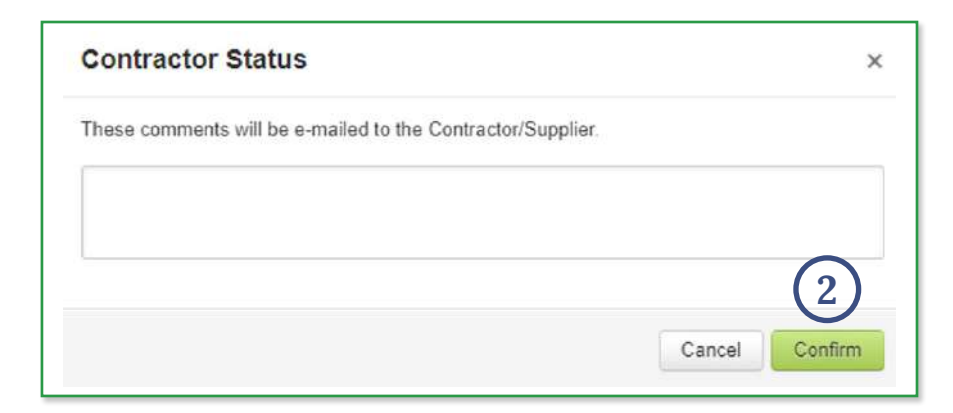

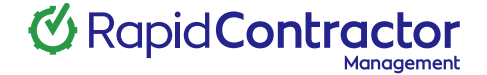

### **Resend a registration request**

To resend a registration request email, locate the contractor company by selecting Awaiting Registration (1).

Alternatively, use the Search (2) function to search for a particular contractor.

Once located, click on the company name to display their details.

The request to register email can be resent at any time prior to the contractor completing the registration process.

Click Resend (3).

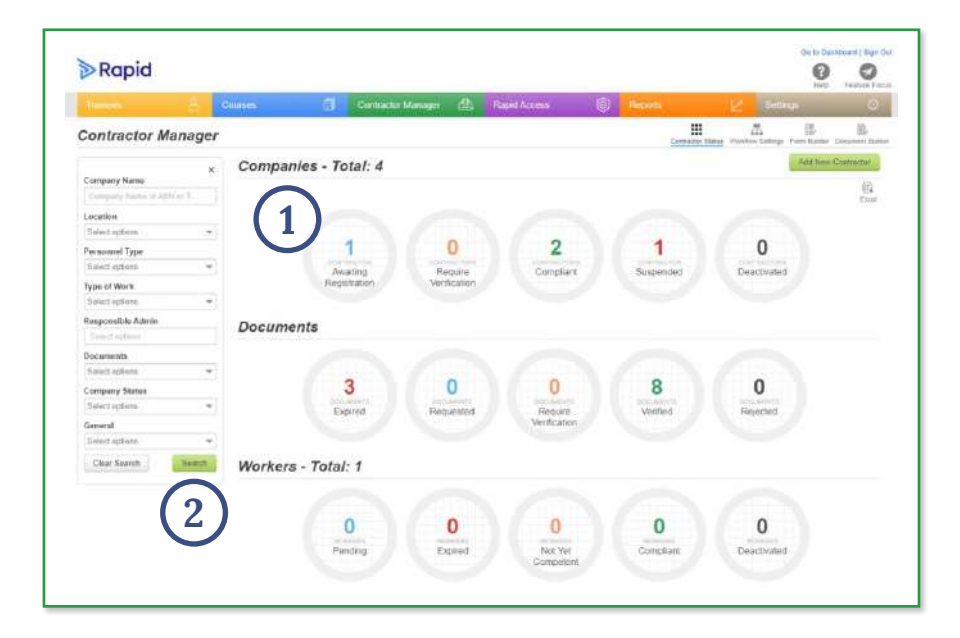

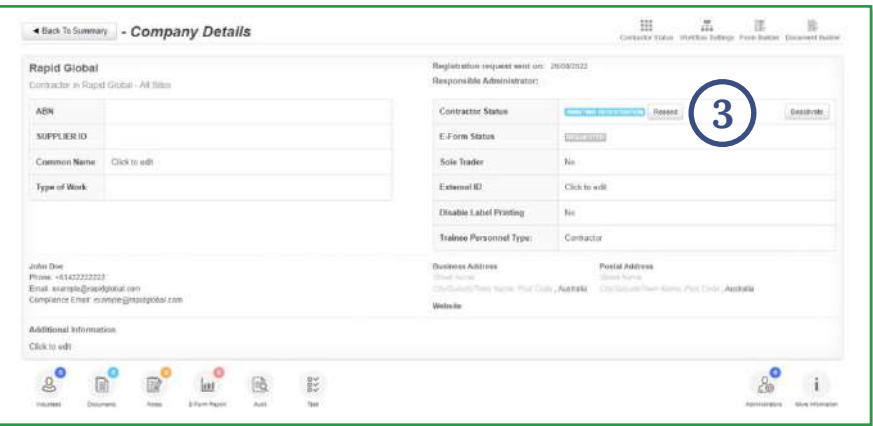

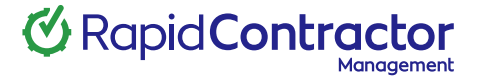

### **Suspend a contracting company**

When a contracting company is suspended, they can no longer issue induction keys to their employees.

When a contractor has warranted suspension, an administrator can suspend by searching for the company within the contractor management dashboard, click in to the company details, then click Suspend (1).

Please note: the comment entered will be included in the Comment Section (2) of the email sent to the contractor.

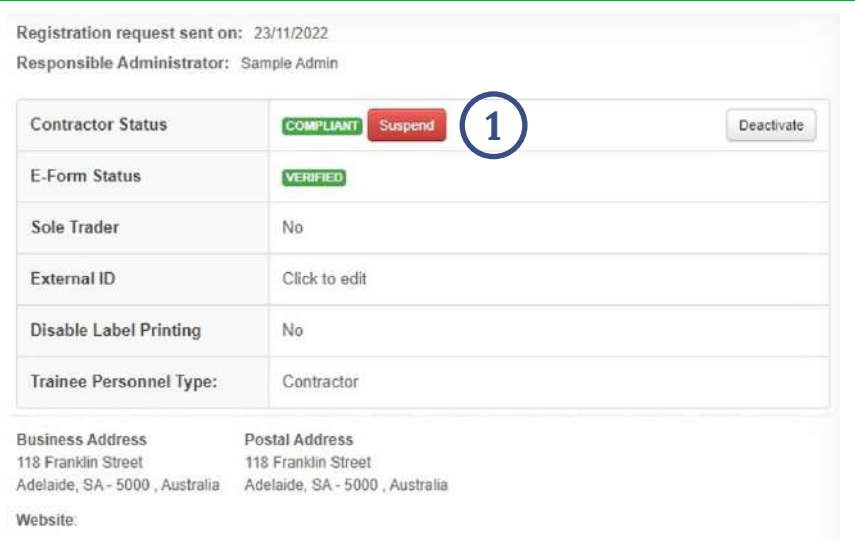

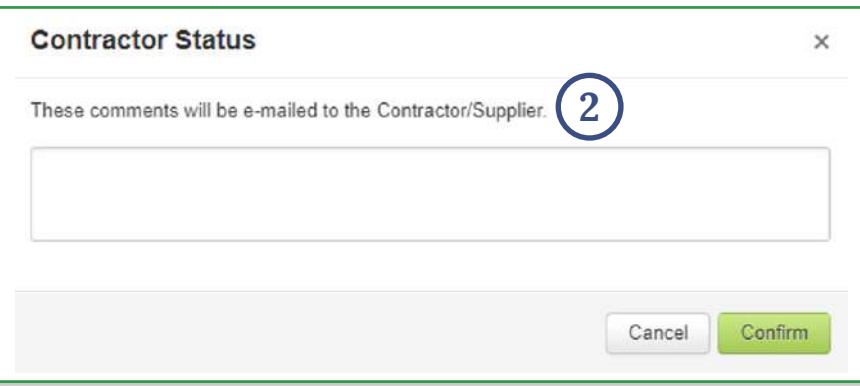

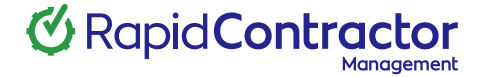

#### **Reinstate a contracting company**

A contractor company can be reinstated in a similar way to being suspended. Simply select Reinstate (1) in the company profile.

Companies can also be Deactivated (2).

An email will not be sent to the contractor when they are deactivated.

When a contractor is being **suspended** or **reinstated**, you will be required to enter any applicable comments/ instructions you would like to include and click Confirm (3).

Please note: the comment entered will be included in the comment section of the email sent to the contractor.

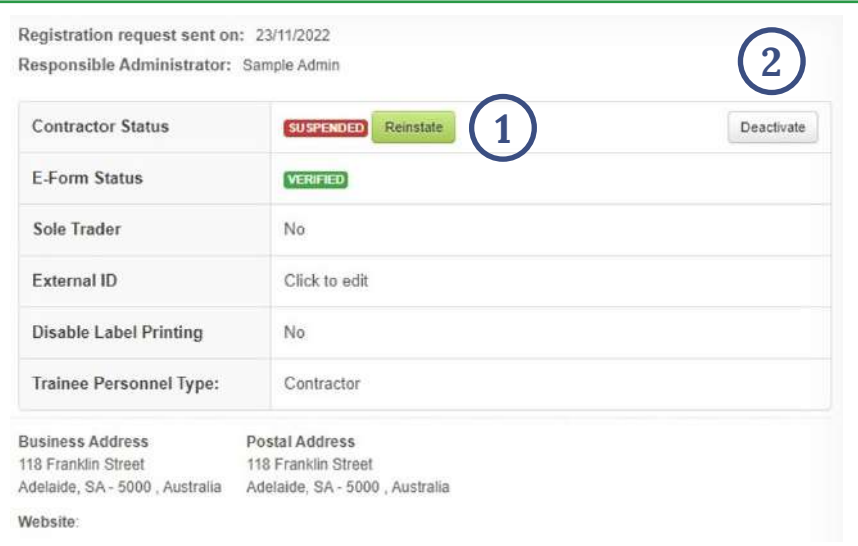

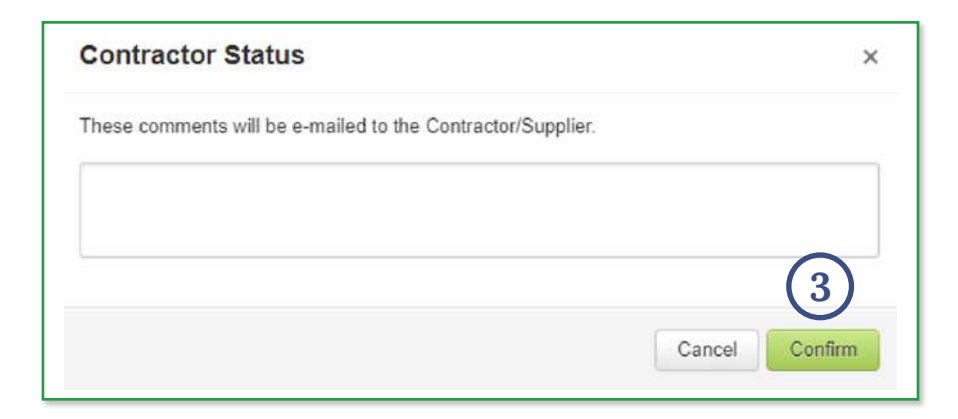

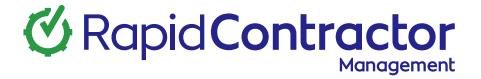

#### **Learn more**

Rapid's team is here to support you.

#### Helpful resources

Dive into our library of tutorials and support content to help you and your team get the most out of Rapid's feature rich software.

#### Live support

Rapid's Client Services team is ready to help you with your technical questions and can be reached by phone or email (1800 307 595, support@rapidglobal.com).

#### On-going consultation

Take your workplace safety to the next level and speak to our experts about Rapid's other workplace management products.

#### Connect with us

Keep up to date on our latest product features and follow @RapidGlobal on Linked In, Facebook or Twitter.

#### Share a review

We'd love to hear about your experience with our Rapid Contractor Management product, leave us a review on G2. [Take the survey](https://www.g2.com/products/rapid-contractor-management/reviews/start?return_to=https%3A%2F%2Fwww.g2.com%2Fproducts%2Frapid-contractor-management%2Ftake_survey)

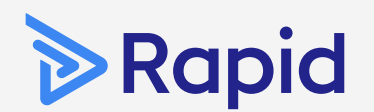

#### **Rapid Global** Head Office

Level 2, 118 Franklin Street Adelaide 5000 South Australia

> 1800 307 595 +61 88405 1100

[support@rapidglobal.com](mailto:support%40rapidglobal.com?subject=) [rapidglobal.com/support](https://www.rapidglobal.com/support)